УДК 004

ż

# **Создание 3D модель игры «Шахматы»**

*Матвеева Алёна Сергеевна*

*Приамурский государственный университет имени Шолом-Алейхема Студент*

## **Аннотация**

Целью исследования является разработка 3D модели игры «Шахматы». Для реализации использовался распространяемый онлайн-сервис Tinkercad. Полученная модель игры может быть использован методическим пособием в учебной деятельности по 3D моделированию, а также данный проект можно распечатать на 3D принтере.

**Ключевые слова:** фигура, 3D, модель.

# **Creating a 3D model of the Chess game**

*Matveeva Alyona Sergeevna Sholom-Aleichem Priamursky State University Student*

# **Abstract**

The purpose of the research is to develop a 3D model of the game "Chess". The distributed online service Tinkercad was used for implementation. The resulting game model can be used as a teaching aid in 3D modeling training activities, and this project can also be printed on a 3D printer.

**Keywords:** figure, 3D, model.

# **1 Введение**

# **1.1 Актуальность**

Актуальностью данной темы заключается в широком использовании трёхмерного моделирования в IT и 3D сферах. 3Д-моделирование позволяет создать прототип будущего сооружения, коммерческого продукта в объемном формате. Важную роль 3D моделирование играет при проведении презентации и демонстрации какого-либо продукта или услуги. Благодаря появлению и популяризации 3D-печати трехмерное моделирование перешло на новый уровень и стало востребовано как никогда.

# **1.2 Обзор исследований**

В статье Л.В. Зимина рассмотрела трехмерное моделирование: сферы применения, подходы к описанию 3D-моделей [1]. В.Г Пономарев применяет технологии 3D-моделирования и 3D-печати [2]. Т.В. Митрофанова, А.И. Марлынова, Т.Н. Копышева описали 3D-моделирование и 3D-печать в учебном процессе [3]. В статье Е.И. Никитиных разработал методики

обработки 3D-моделей для создания 3D-персонажей [4], а также А.Ф. Зиангиров, М.М. Фархутдинов описали процесс 3D моделирование и 3D печать [5]. В англоязычной статье N.A. Vekhteva, A.A.Volkov, A.Yu. Sveshnikov были изучены особенности разделения 3D-модели на части [6].

# **1.3 Цель исследования**

Целью данного исследования является разработка 3D модели игры «Шахматы» на веб-сайте Tinkercad.

## **2 Материалы и методы**

В данном исследовании используется онлайн-сервис Tinkercad для создания трёхмерной компьютерной графики.

# **3 Результаты**

Создаём 3д-проект, для создания шахматной доски добавляем параллелепипед и размещаем его на рабочей плоскости (рис. 1).

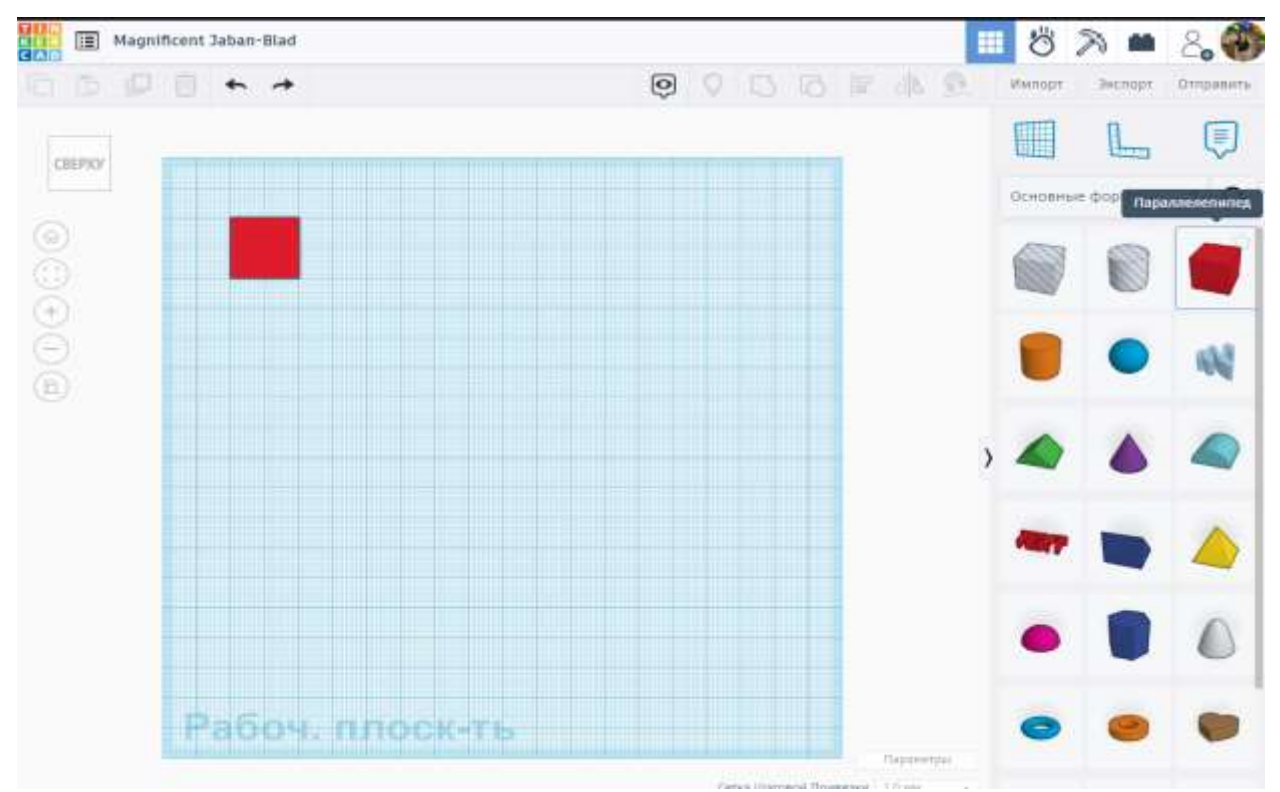

Рисунок 1 – Параллелепипед на рабочей плоскости

Изменим высоту параллелепипеда до 10мм и дублируем его, размещая в ряд. Чередуем цвета чёрный и белый (рис. 2).

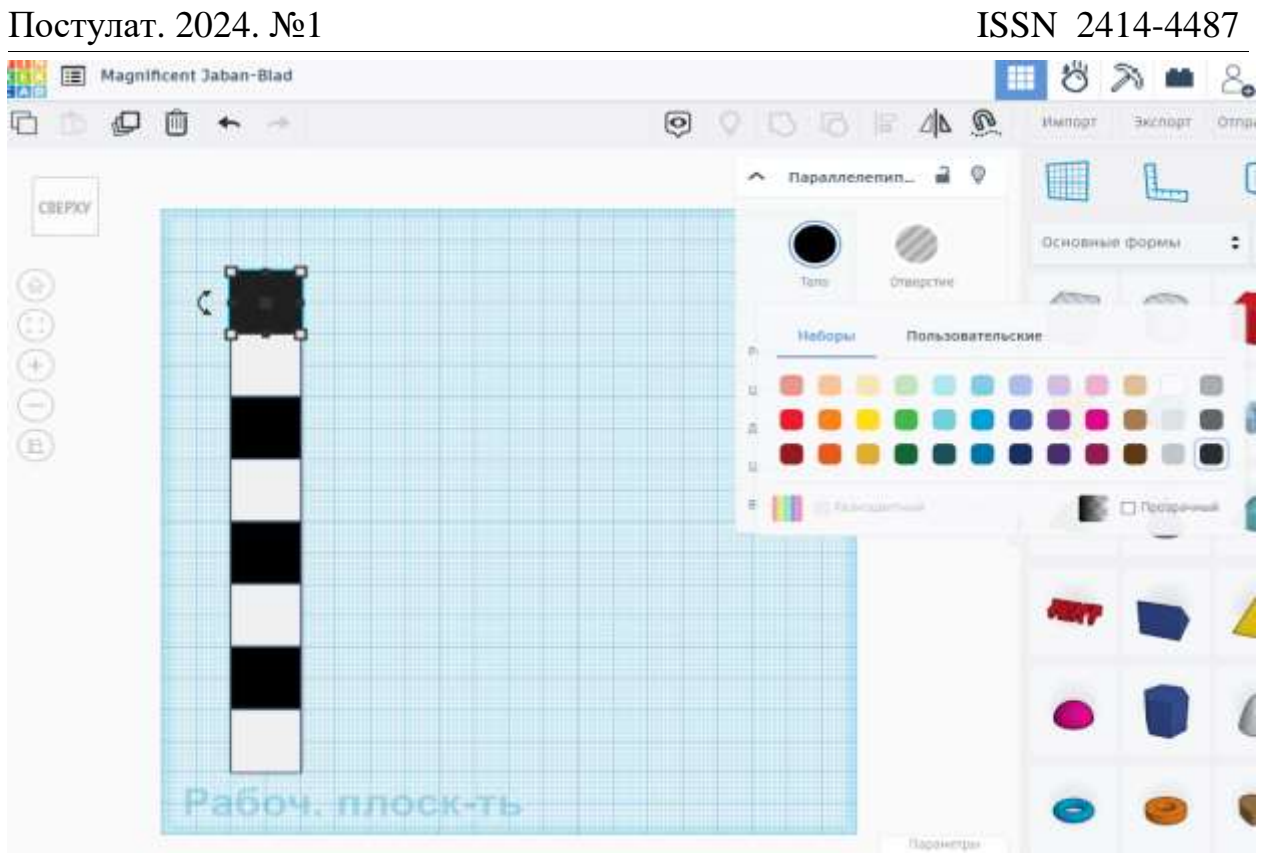

Рисунок 2 – Черные и белые параллелепипеды

Выделяем ряд, дублируем и отображаем зеркально, затем дублируем по 2 ряда – шахматная доска готова (рис. 3).

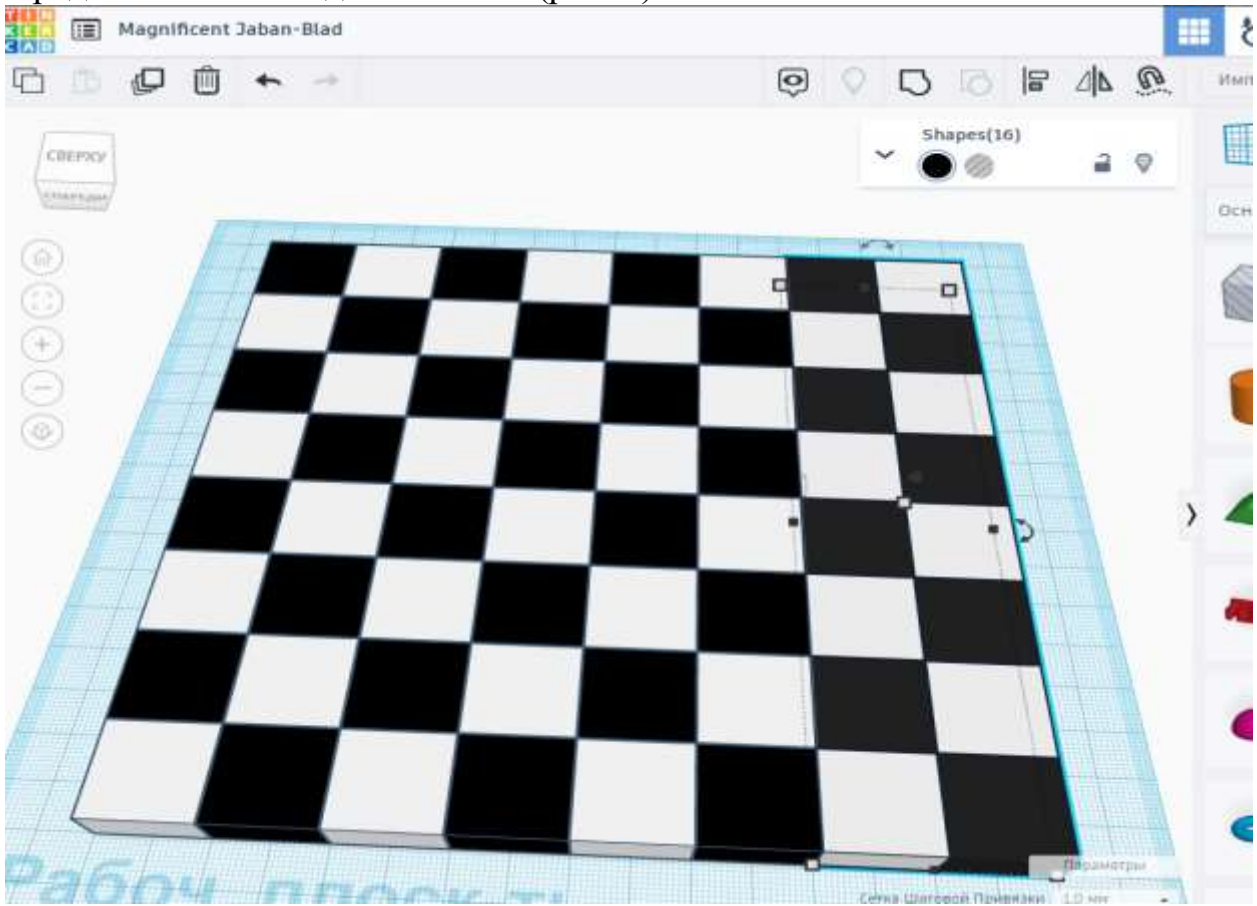

Рисунок 3 – Шахматная доска

Теперь создадим шахматные фигуры.

Создаём шахматную фигуру – «Пешка», добавляем форму конус и вычитаем (сгруппировать) отверстием параллелепипед (рис. 4).

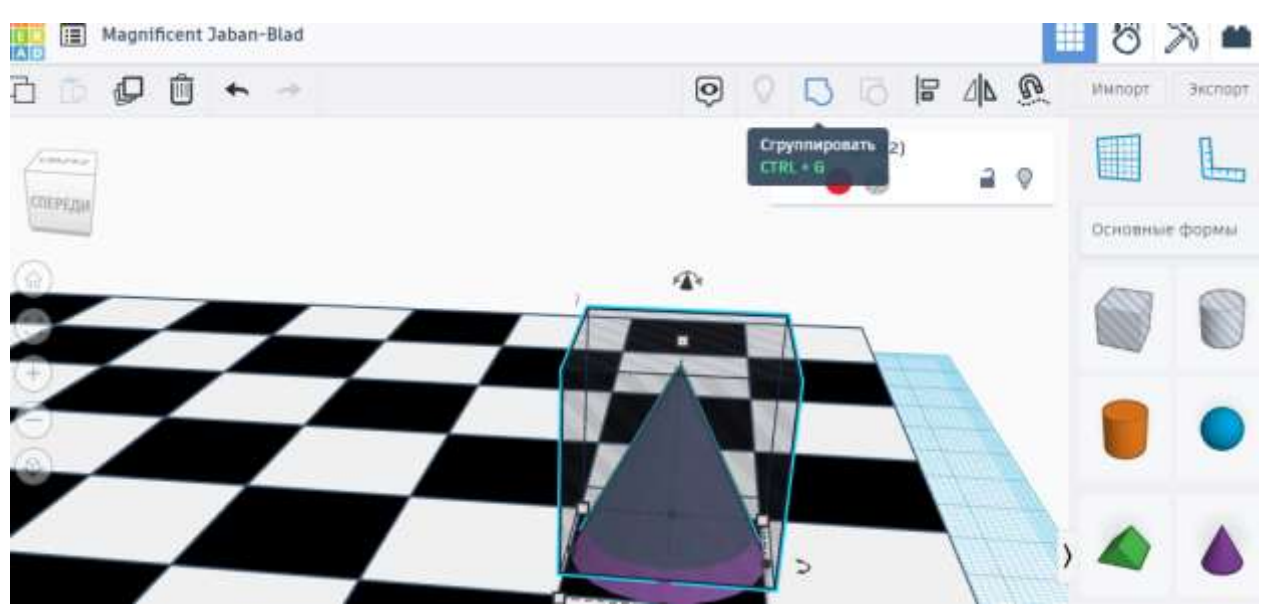

Рисунок 4 – Основание шахматной фигуры

Добавляем ещё один конус, делаем меньше и выше, затем дублируем и отображаем зеркально, редактируем размер. Добавляем сферу и изменяем размер до нужной формы, выполняем выравнивание по основанию фигуры (рис. 5).

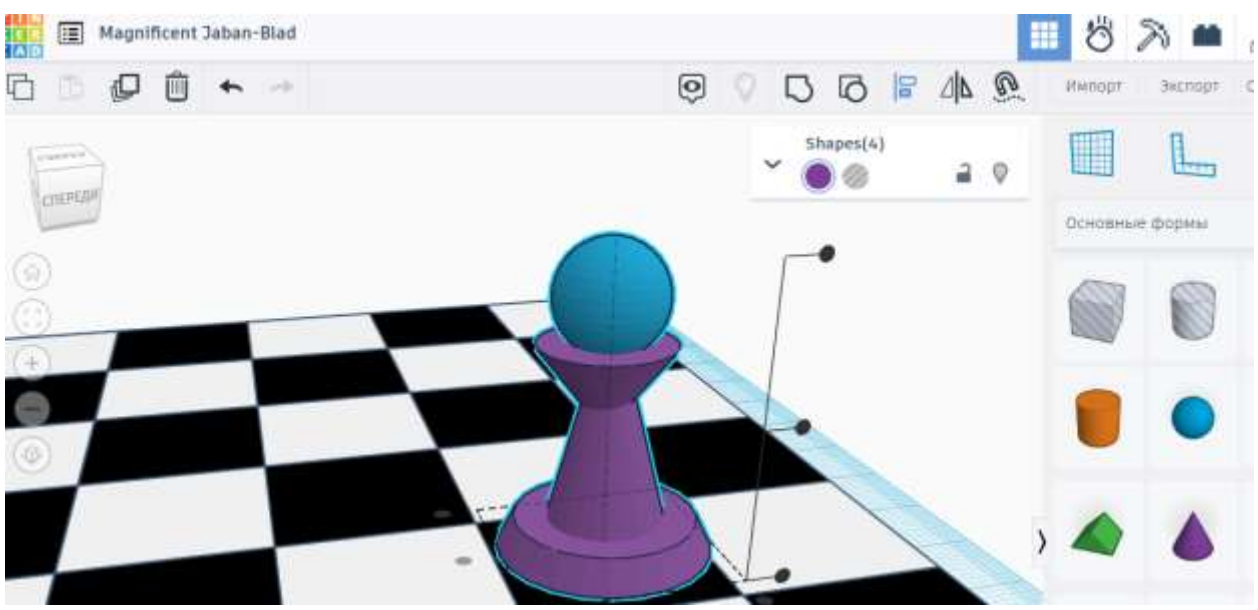

Рисунок 5 – Шахматная фигура «Пешка»

Чтобы создать шахматную фигуру – «Ладья», дублируем «пешку», регулируем верхний радиус и радиус основания конуса, добавляем цилиндр и изменяем размеры (рис. 6).

#### Постулат. 2024. №1 ISSN 2414-4487ż Magnificent Jaban-Blad わ ħ 4口 血  $\Theta$ 日日に 小瓜 175 **Itkinopr Bichoot** a o Конус ₩ L., **CONFERENT** Основные формы Bupine ia Радиус<br>Основі um Высота ä **Citigove** Ŵ ö

Рисунок 6 – Изменяем копию фигуры «Пешка»

Добавляем «отверстие», параллелепипед, редактируем размеры, дублируем и разворачиваем на 90 градусов. Добавляем «отверстие», цилиндр, уменьшаем размер. Выполняем выравнивание по основанию фигуры и сгруппировываем объекты (рис. 7).

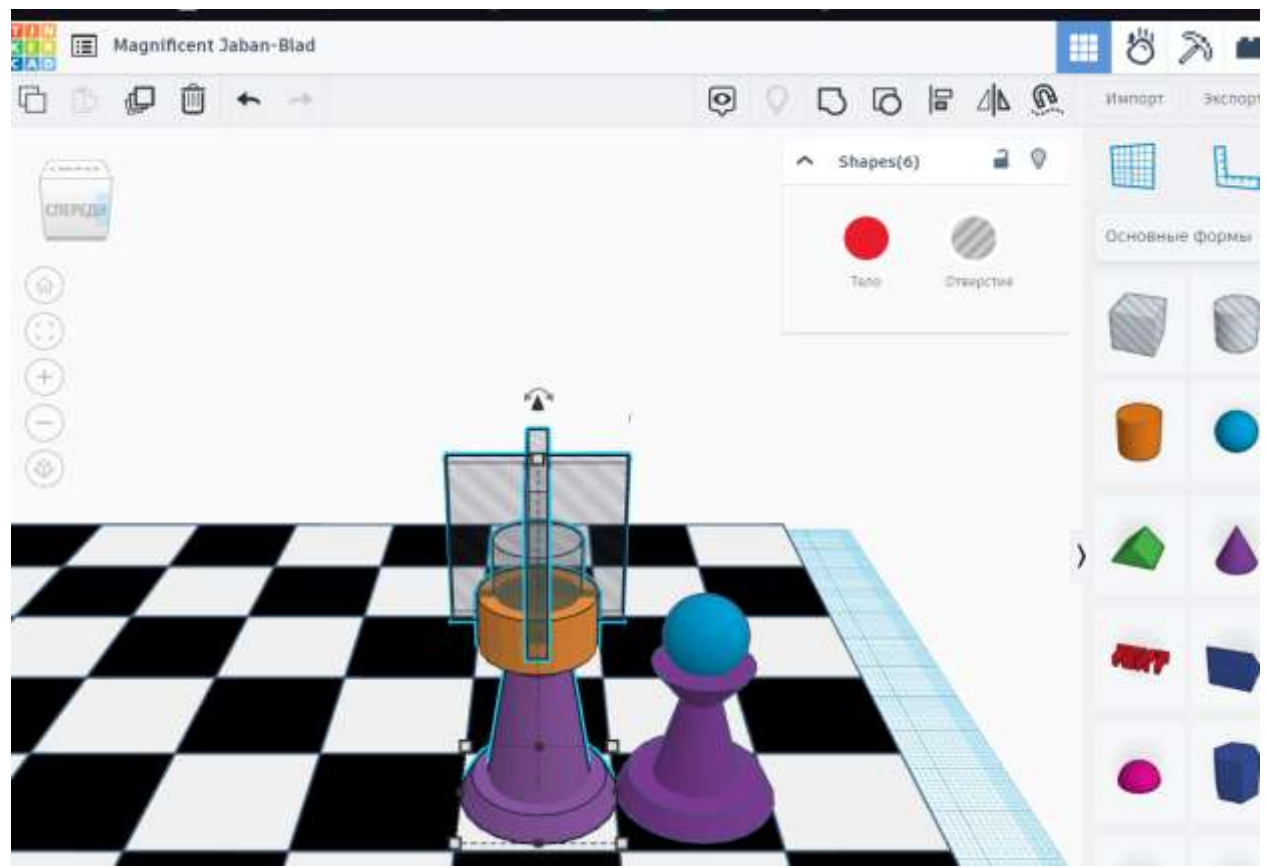

Рисунок 7 – Шахматная фигура «Ладья»

Чтобы создать шахматную фигуру – «Слон», дублируем пешку, дублируем верхний конус, меняем верхний радиус конуса и размещаем верхние конусы выше. Перестраиваем размеры сферы и добавляем ещё одну

маленькую сферу, все объекты выравниваем по основанию фигуры. Добавляем «отверстие», параллелепипед, изменяем размеры и сгруппировываем (рис. 8).

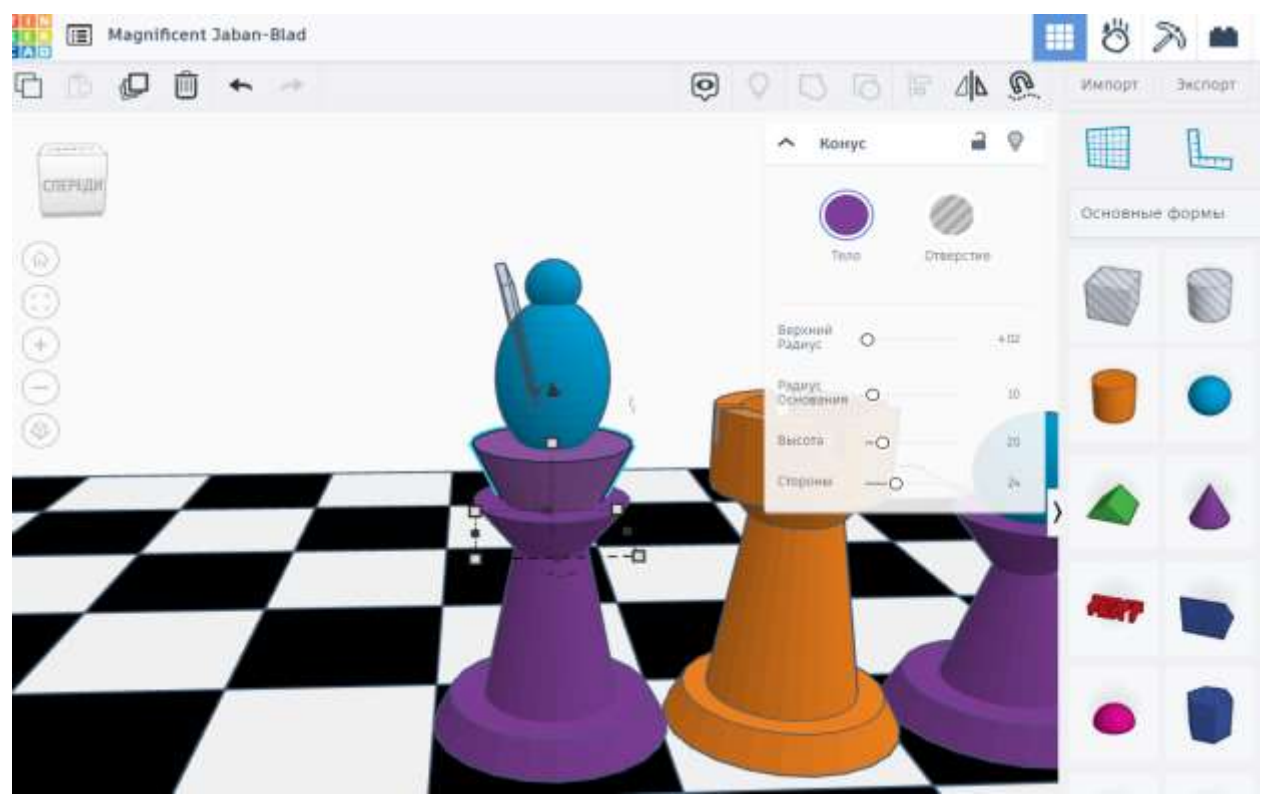

Рисунок 8 – Шахматная фигура «Слон»

Чтобы создать шахматную фигуру – «Конь», добавляем форму «труба», изменяем параметр толщина стенки 68 мм, вырезаем голову коня при помощи форм «отверстия» и сгруппировываем (рис. 9).

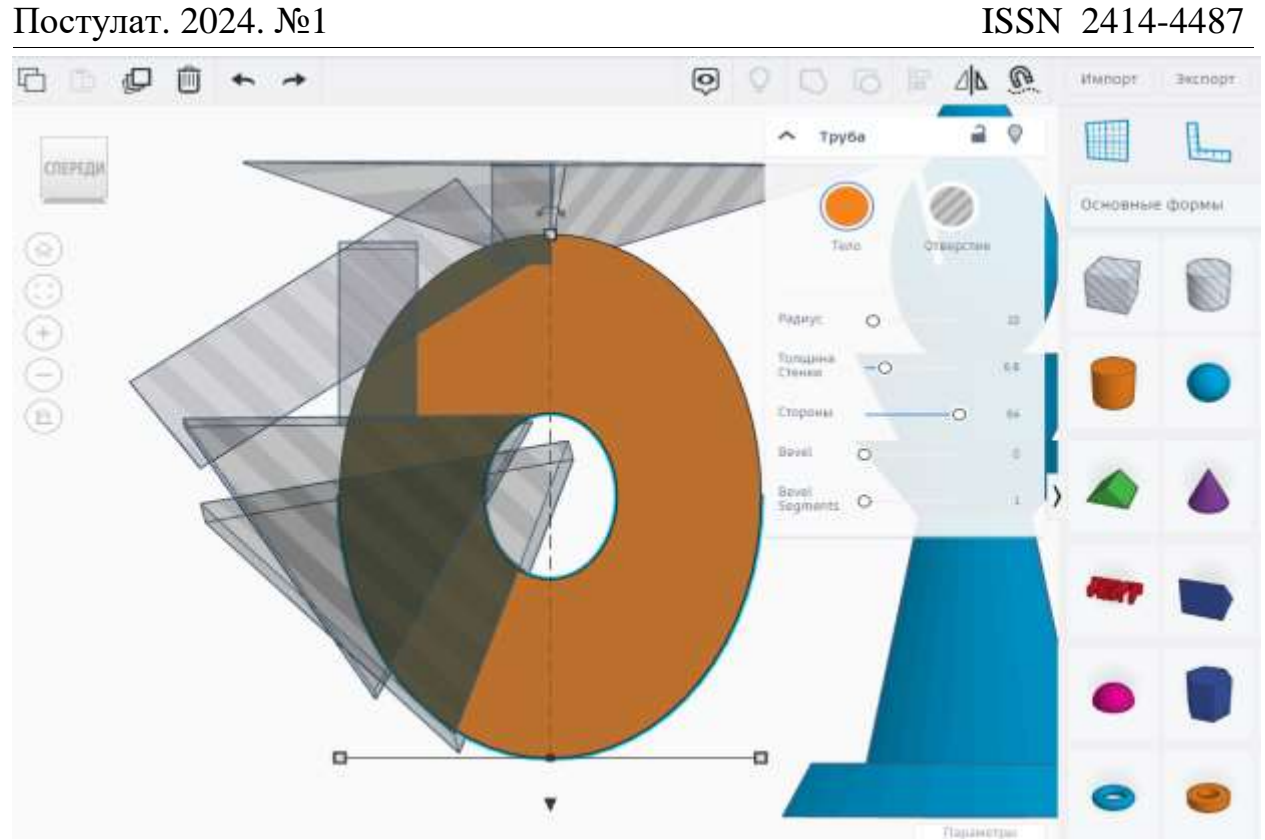

Рисунок 9 – Голова шахматной фигуры «Конь»

Дублируем основание шахматной фигуры – «пешка» и присоединяем голову коня. Добавляем форму «крыша», преобразовываем под размер шахматной фигуры, добавляем «отверстия» для вырезания дополнительных деталей, все объекты выравниваем по основанию фигуры и сгруппировываем (рис. 10).

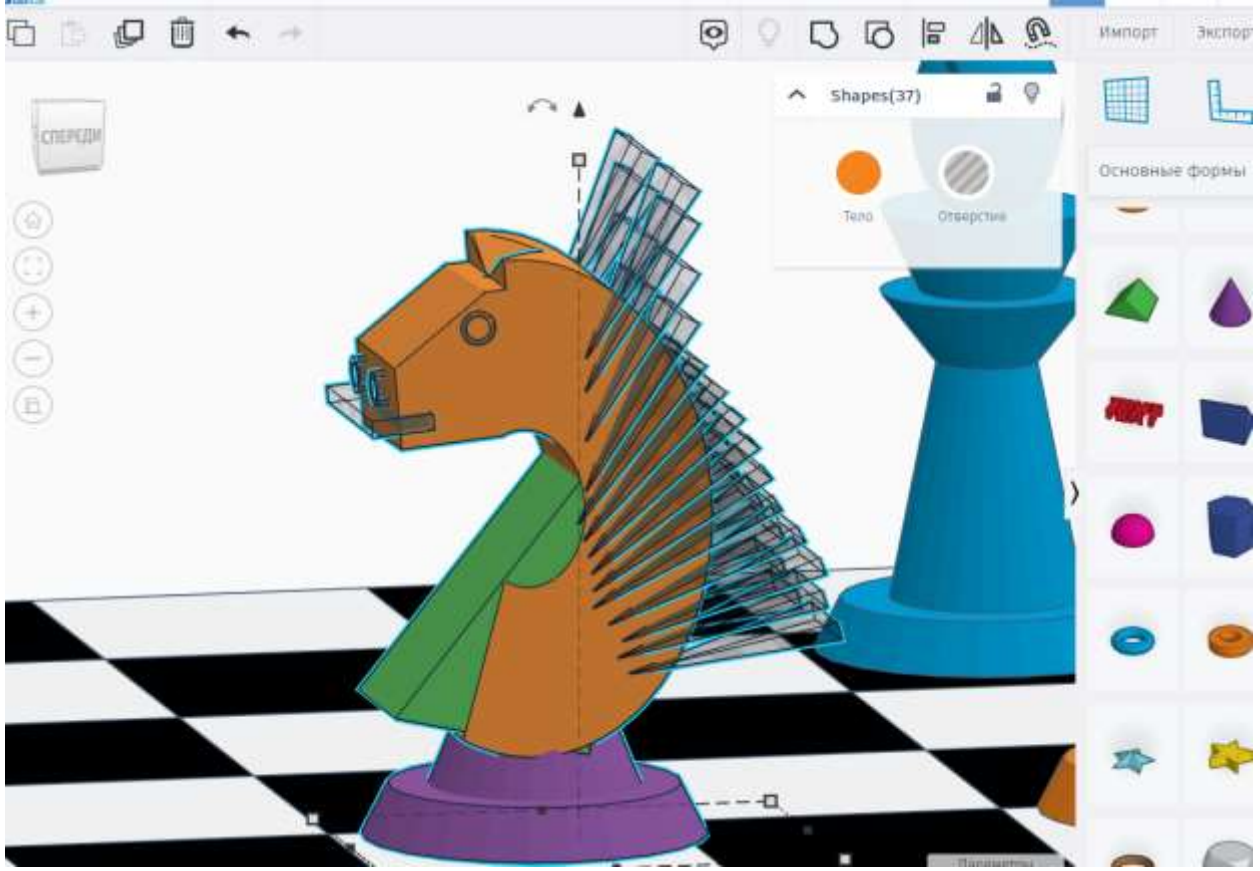

Рисунок 10 – Шахматная фигура «Конь»

Чтобы создать шахматную фигуру – «Король», дублируем фигуру «Слон», удаляем сферы, увеличиваем высоту конусов, дублируем один конус и уменьшаем размер. Добавляем форму «крыша», изменяем размер, дублируем и разворачиваем на 180 градусов. Добавляем параллелепипед, редактируем его размер, и все объекты выравниваем по основанию фигуры и сгруппировываем (рис. 11).

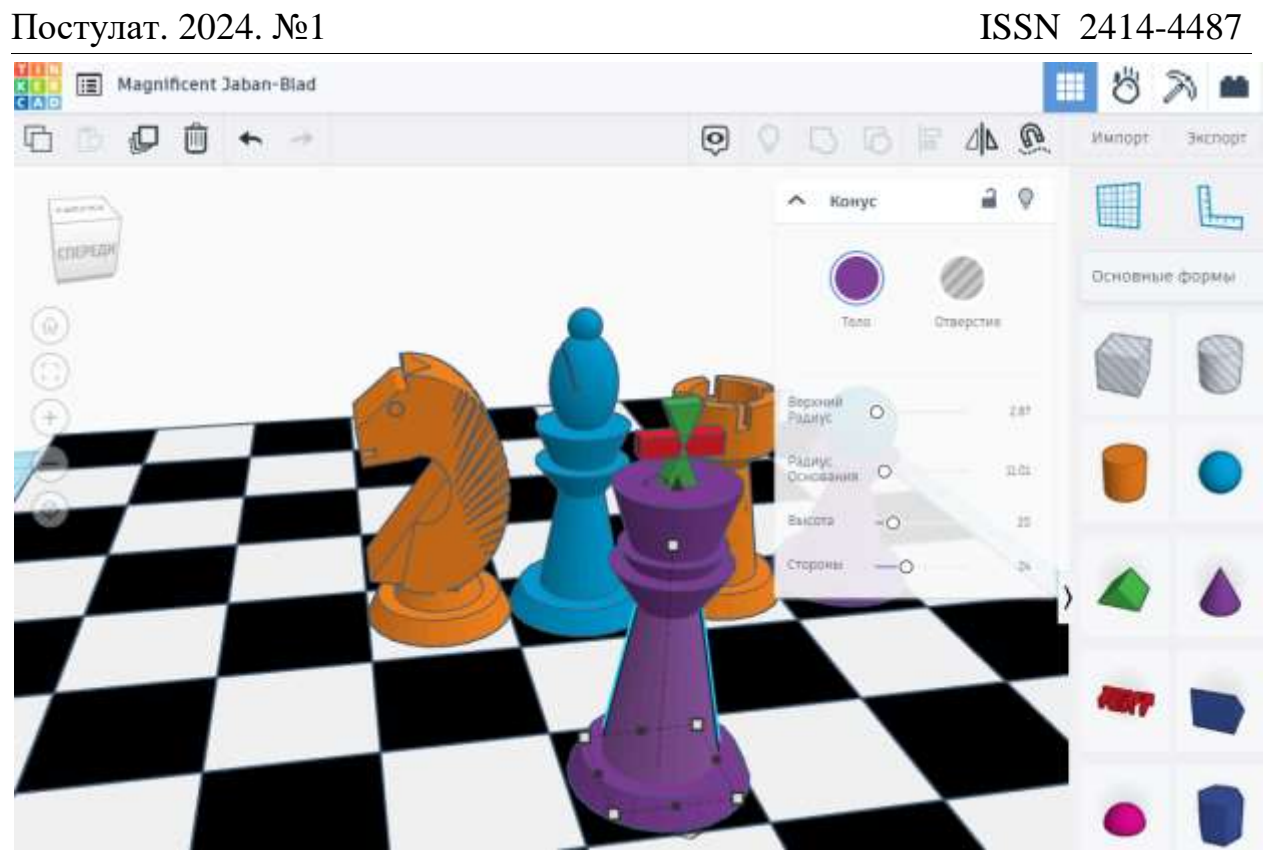

Рисунок 11 – Шахматная фигура «Король»

Чтобы создать шахматную фигуру – «Ферзь», дублируем фигуру «Король», удаляем крестик, добавляем полусферу и редактируем размер. Добавляем сферу, изменяем размер и дублируем 6 сфер и делаем из них отверстия, а затем сгруппировываем (рис. 12).

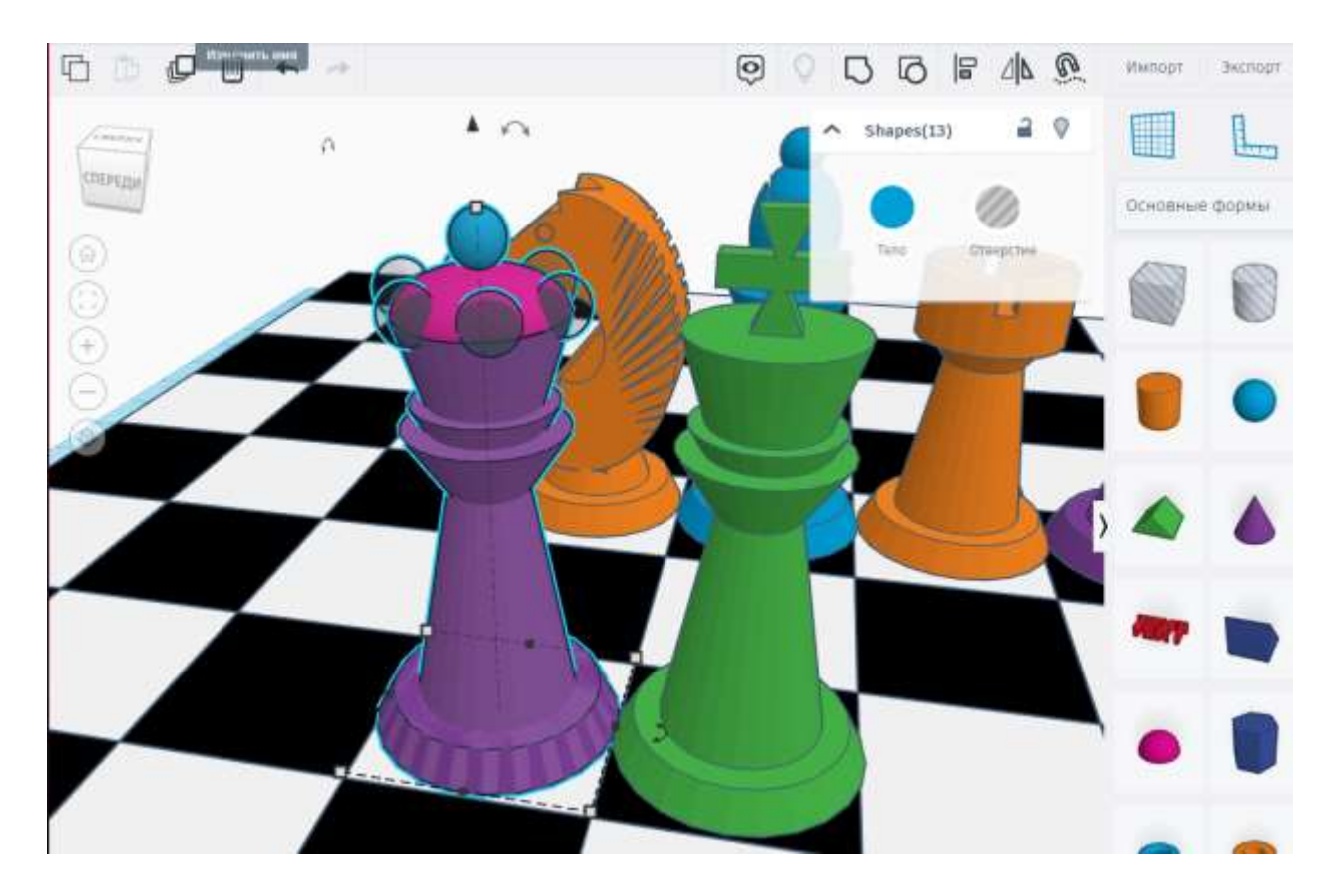

# Рисунок 12 – Шахматная фигура «Ферзь»

Расставляем шахматные фигуры по местам, красим в телесный цвет, чтобы не сливался с фоном (рис. 13).

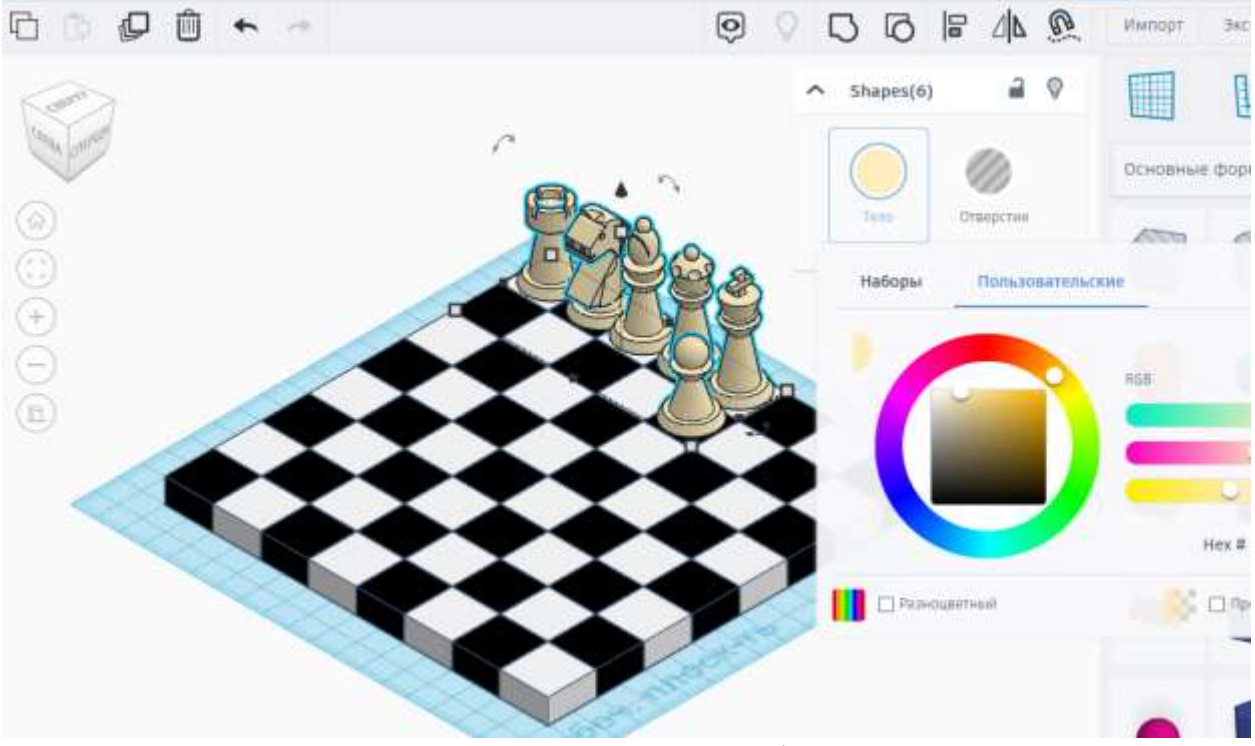

Рисунок 13 – Шахматные фигуры

Продублируем шахматные фигуры, добавим параллелепипед и продублируем, изменим параметры, чтобы сделать рамку для шахматной доски. Настольная игра шахматы готова (рис. 14).

# Постулат. 2024. №1 ISSN 2414-4487

ż

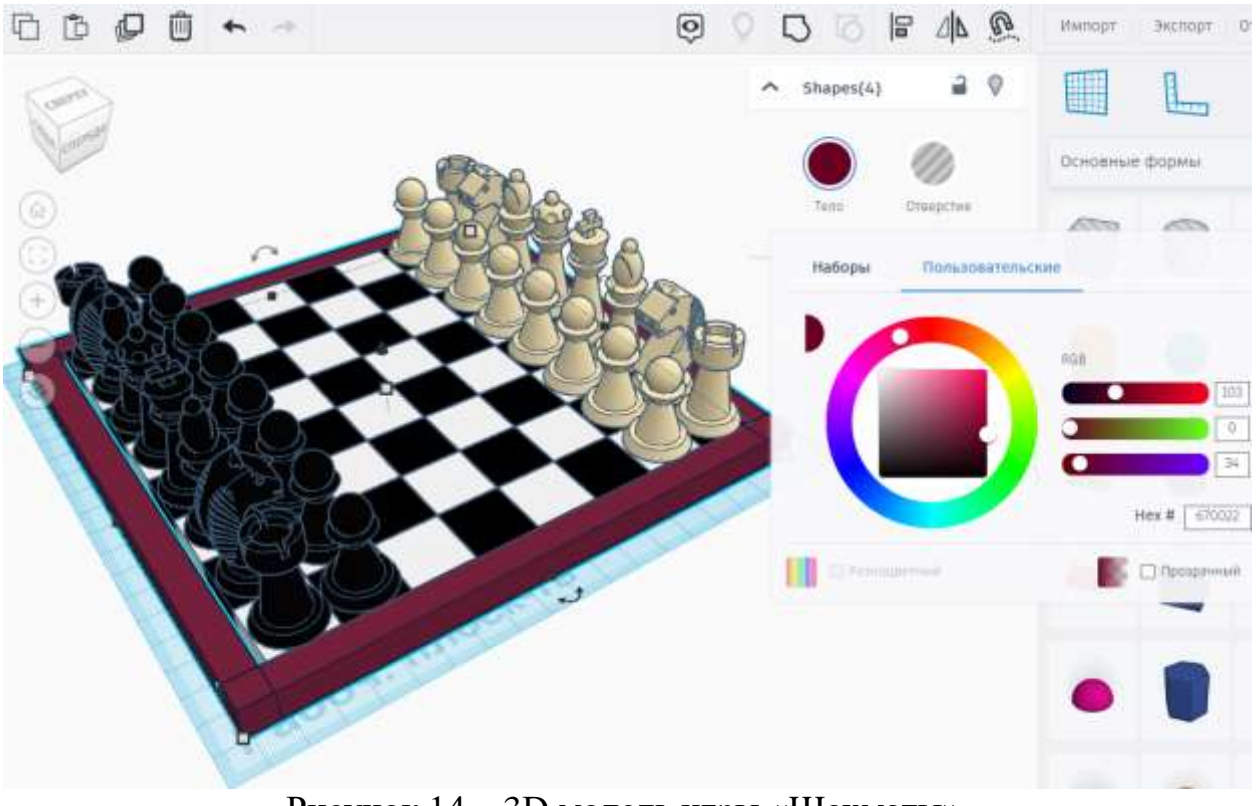

Рисунок 14 – 3D модель игры «Шахматы»

#### **4 Выводы**

На данном веб-сайте Tinkercad можно делиться ссылками на свои проекты и работать совместно с другим пользователем. Созданный 3D-проект «Шахматы», позволяет поделиться ссылкой со знакомым пользователем и играть в эти шахматы онлайн в самом проекте.

Таким образом, в данной статье был рассмотрен процесс создания 3D модели настольной игры «Шахматы» на онлайн-сервисе Tinkercad. Полученная модель игры может быть использован методическим пособием в учебной деятельности по 3D моделированию, а также данный проект можно распечатать на 3D принтере.

#### **Библиографический список**

- 1. Зимина Л.В. //Трехмерное моделирование: сферы применения, подходы к описанию 3D-моделей, методы компьютерной 3D-анимации // Образование и наука без границ: фундаментальные и прикладные исследования. 2020. № 12. С. 65-71.
- 2. Пономарев В.Г // Применение технологий 3D-моделирования и 3D-печати в организации процесса проектного обучения учащихся школ и вузов // В сборнике: Инновации и традиции: современные вызовы развития педагогического образования. Материалы Международной научнопрактической конференции. 2016. С. 154-158.
- 3. Митрофанова Т.В., Марлынова А.И., Копышева Т.Н. // 3D-моделирование и 3D-печать в учебном процессе образовательного учреждения // В

сборнике: Актуальные вопросы преподавания технических дисциплин. Материалы Всероссийской научно-практической конференции. 2018. С. 30- 36.

- 4. Никитиных Е.И. // Разработка методики обработки 3D-моделей для создания 3D-персонажей на основе концепта // Инновационные технологии: теория, инструменты, практика. 2017. Т. 1. С. 52-55.
- 5. Зиангиров А.Ф., Фархутдинов М.М. // 3D моделирование и 3D печать // В сборнике: Материалы Международной научно-практической конференции им. Д.И. Менделеева, посвященной 90-летию профессора Р.З. Магарила. Материалы конференции. Отв. редактор А.Н. Халин. Тюмень, 2022. С. 411- 413.
- 6. Vekhteva N.A., Volkov A.A., Sveshnikov A.Yu. Features of 3D model separation into parts in Blender // The World of Science Without Borders. 2022. С. 357-359.